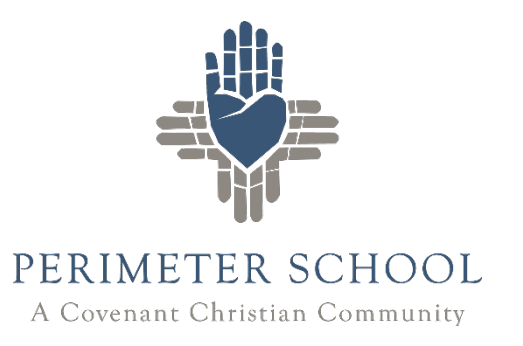

# **FAMILY PORTAL REPORT CARDS, LESSON PLANS, AND HOMEWORK**

## **Parent Login**

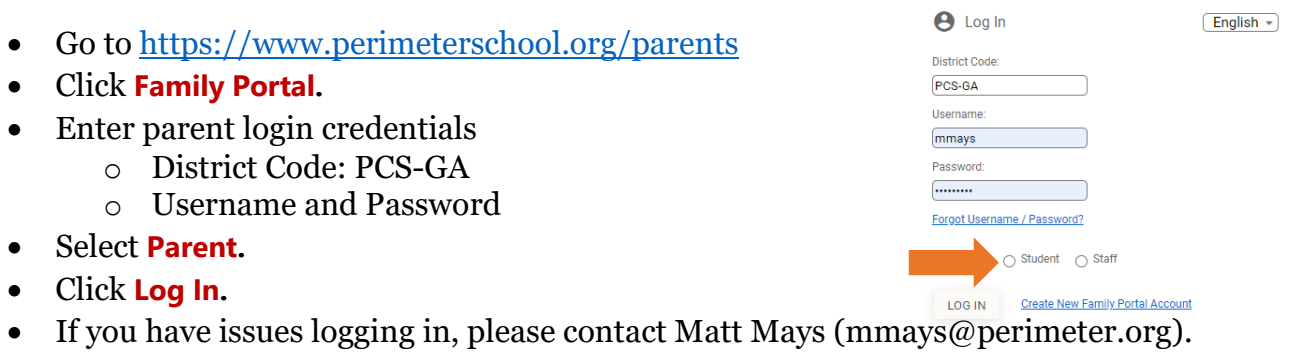

## **Navigating the Portal**

### **Student Home**

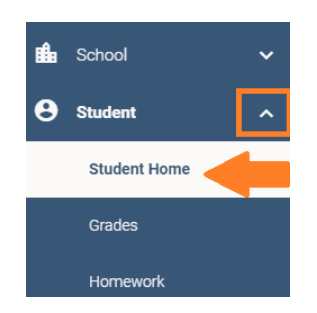

- On the **student home** dashboard, you can see a weekly summary with the option to view **homework** and **lesson plans** as well as current **grades**.
- **Student Home Options** (Image on page 2)
	- $\circ$  To switch students, use the dropdown menu labeled student in the upper left corner.
	- o Scroll down with the scrollbar to see more information in the weekly summary.
	- o Choose the quarter from the tabs in the classes window.

o Click directly on a number grade to view the gradebook and see assignments. (Kindergarten through Grade 3 do not have gradebook grades.)

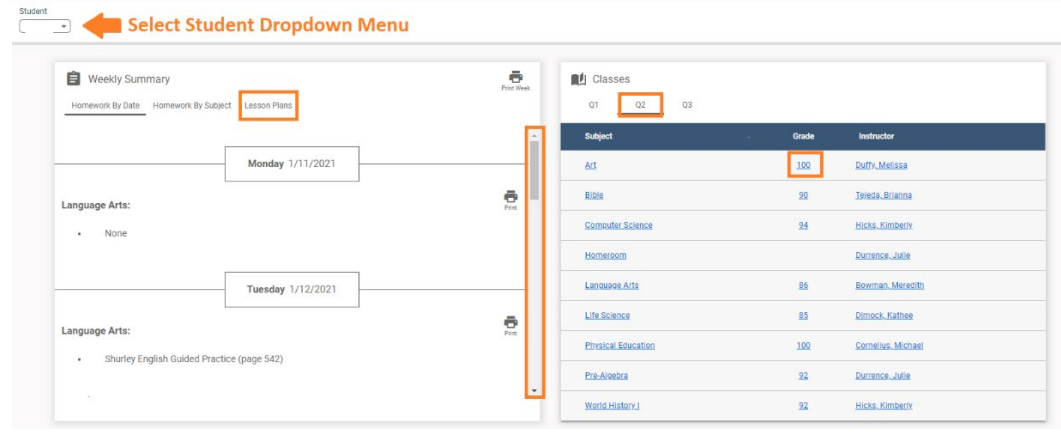

### **Report Cards**

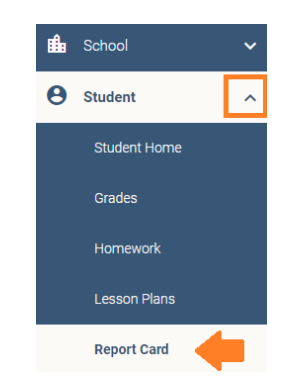

- To switch between your students, use the dropdown menu in the center of the page with the current student's name shown.
- Scroll down with the scrollbar inside the report card frame to continue to the bottom of the report card.

#### **Classes and Homework Drop**

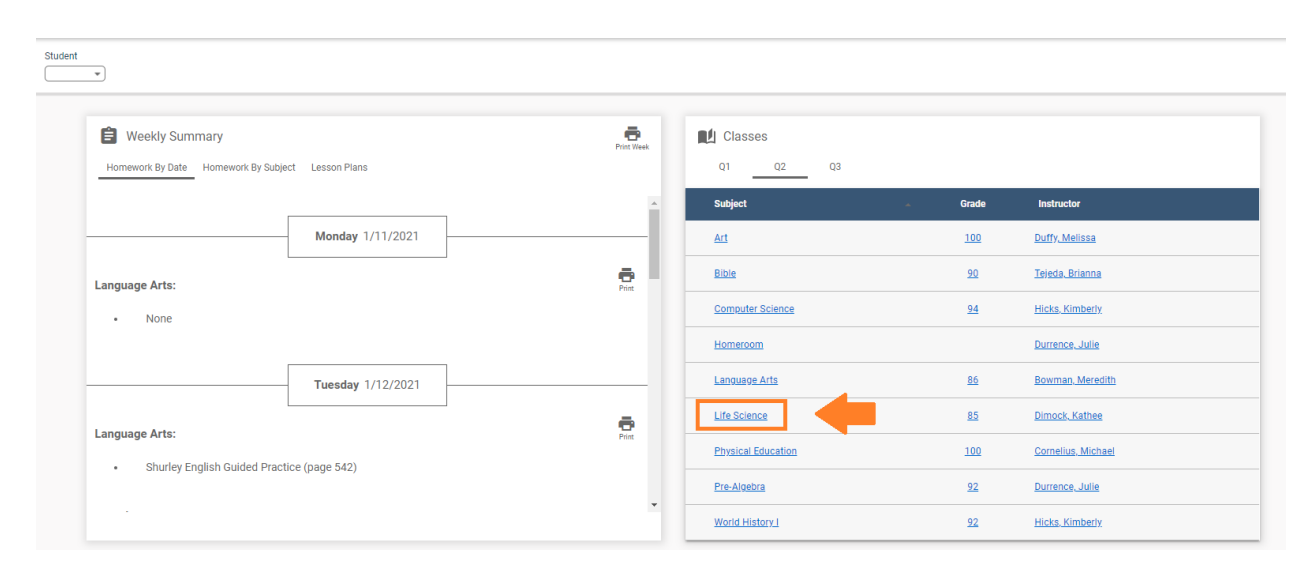

• This will take you to the **Class** page. The menu bar at the top of the pagehas important information including **Homework**, **Homework Drop, Lesson Plan**, and **Resources**.

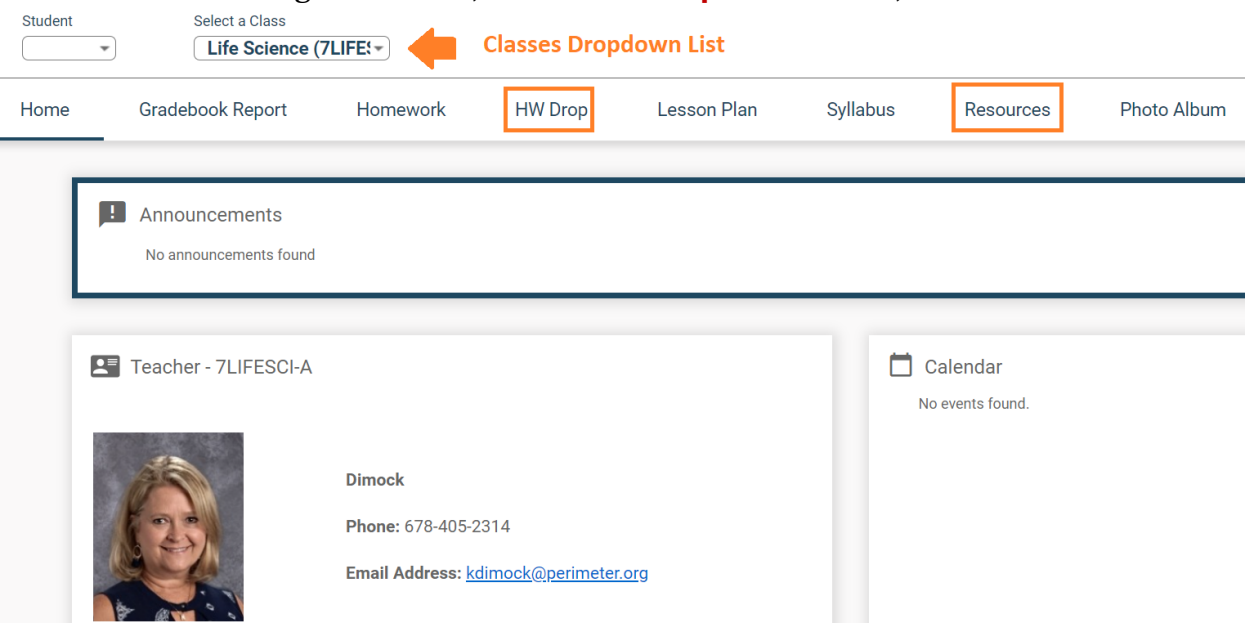

#### • **Class Page Options**

- o You can switch between your student's classes by clicking the **Select a Class** drop down menu at the top of the class page.
- o The **HW Drop** tab can be used if your student needs to upload a file for an assignment to the teacher.

(Image uploads should be in .png, .jpg, or .pdf file formats.)

- o The **Resources** tab will contain any additional documents not already included in the lesson plans by the teacher.
- o **NOTE**: There is also a **Web Test** tab that will appear on this screen. **Web Test** is only visible when a student is logged in to their own account AND when the test has been made "active" by the teacher.

### **Most Common Troubleshooting Issues**

- It is suggested to use the **Google Chrome** browser for the best experience. Safari and other browsers should still work with FACTS, however the experience may be limited.
- If you are having trouble logging in, try [clearing the browser cache.](https://support.google.com/accounts/answer/32050?co=GENIE.Platform%3DDesktop&hl=en)
- If your student is trying to take a web test, make sure they are logged in to their own account. Then check with the teacher to make sure the test is "active".
- Turn off "live photo" mode before taking a picture on the iPhone to make sure the image saves in .jpg format and not HEIC. (Image to the right)

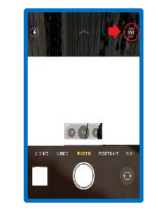